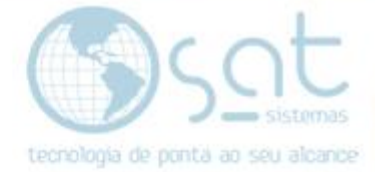

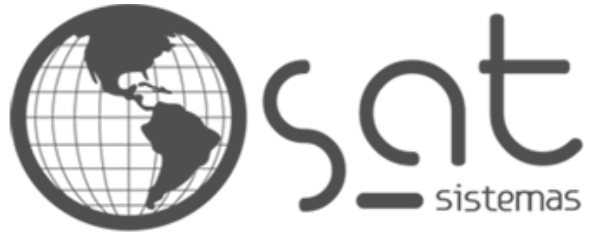

tecnologia de ponta ao seu alcance

# **DOCUMENTAÇÃO**

## COMO CADASTRAR UMA CONTA **CORRENTE**

Como cadastrar uma conta corrente em Parâmetros Financeiros.

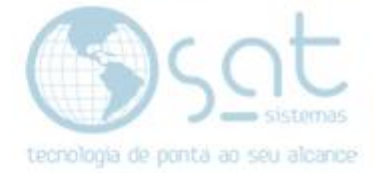

### **SUMÁRIO**

- 1. Como fazer o cadastro de uma conta corrente
	- I. Parâmetros Financeiros
	- II. Como inserir a conta corrente
	- III. Inserindo os dados da conta
	- IV. Setas para navegar entre contas
	- V. Uso da lupa
	- VI. Editar dados da conta
	- VII. Excluir uma conta<br>VIII. Checkbox "Saiu de
	- Checkbox "Saiu de Linha"
	- IX. Salvar dados da conta cadastrada

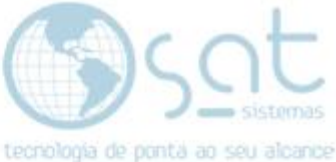

#### **1.Como fazer o cadastro de uma conta corrente**

#### **I – Como realizar o cadastro:**

Basta ir em **"Financeiro"** e depois clicar em **"Parâmetros Financeiros"**, como vemos no exemplo abaixo:

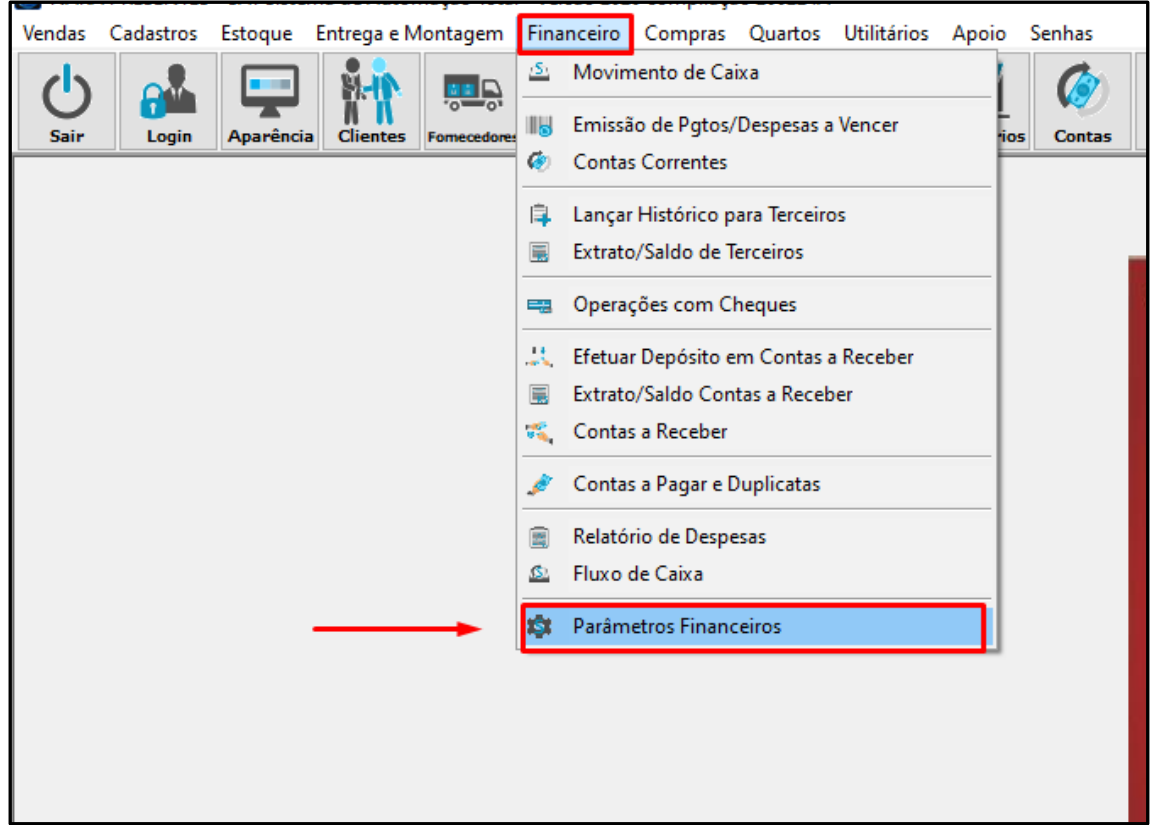

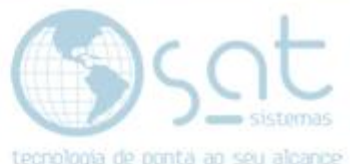

**II –** Então abrirá uma nova tela, onde você deverá clicar em **"Inserir"**, para que possam ser cadastrados os dados da conta corrente:

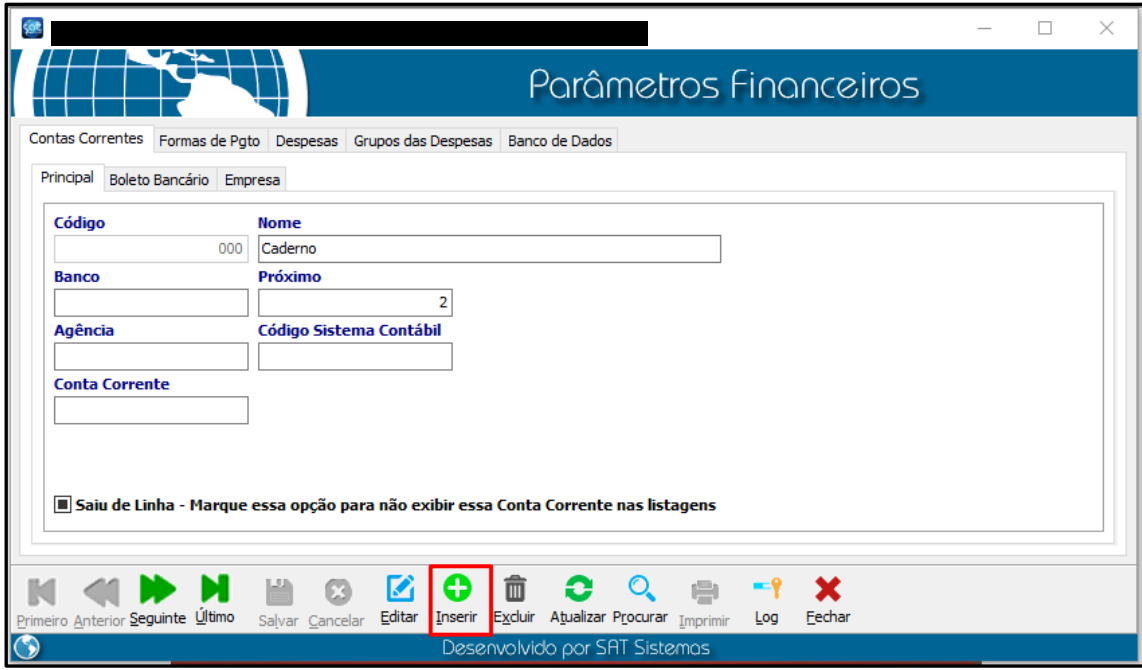

**III –** Depois cadastre os dados pertinentes ao banco **(nº do banco, nº da agência e nº da conta corrente)** que deseja cadastrar e por último clique em **"Salvar"**:

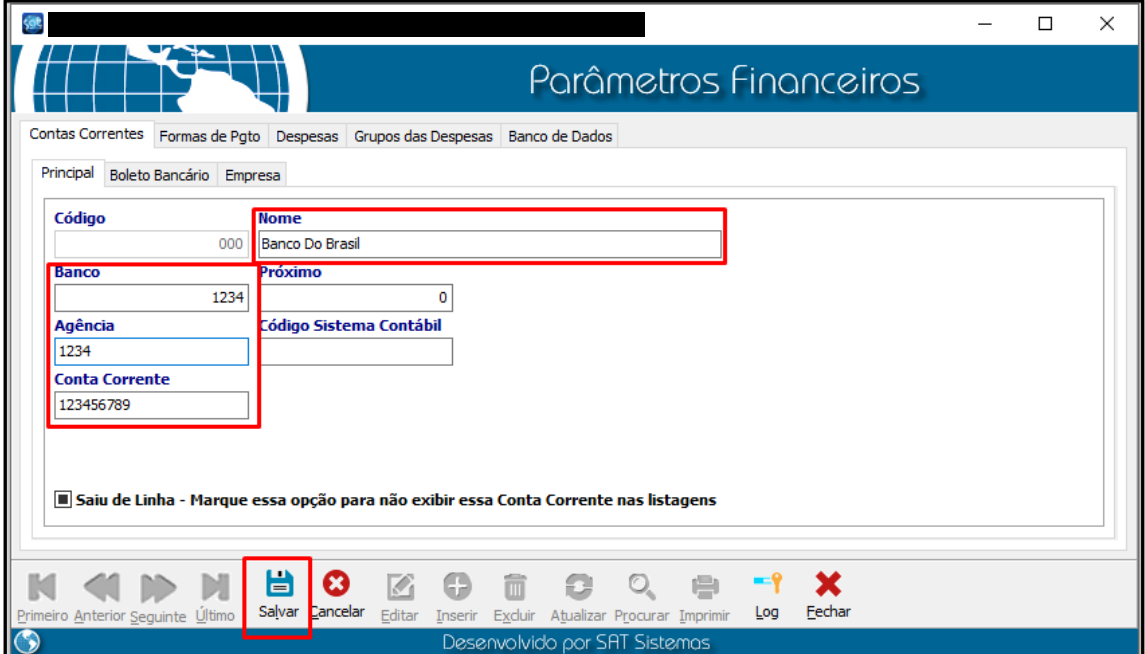

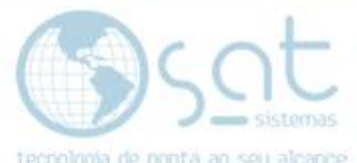

**IV –** Você poderá **usar as setas para navegar** entre as contas já cadastradas, como no exemplo abaixo:

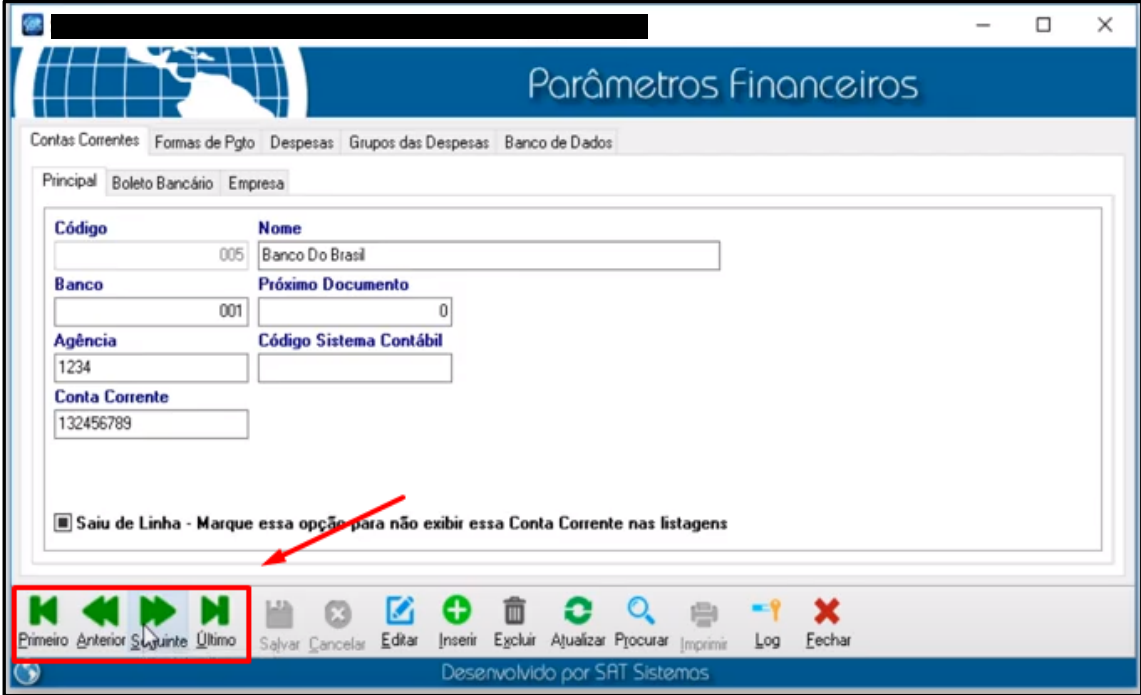

**V –** Também tem a opção de clicar na **lupa** para localizar uma conta já cadastrada:

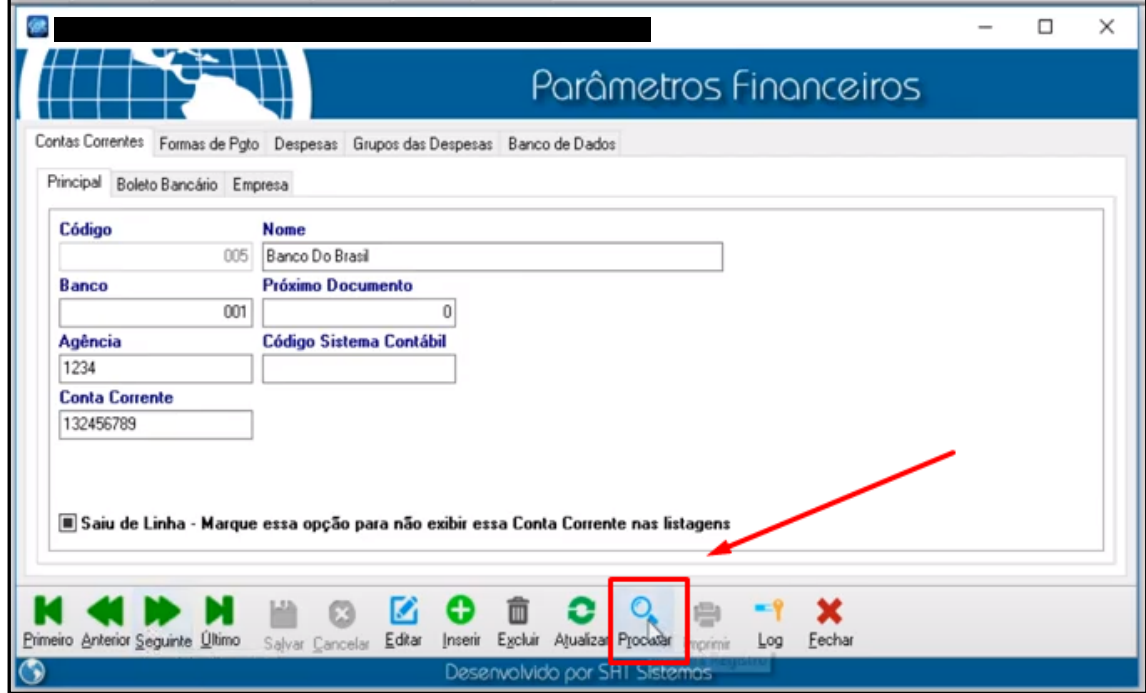

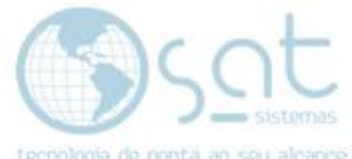

**VI –** E também clicar em **"Editar"** para editar dados da conta cadastrada:

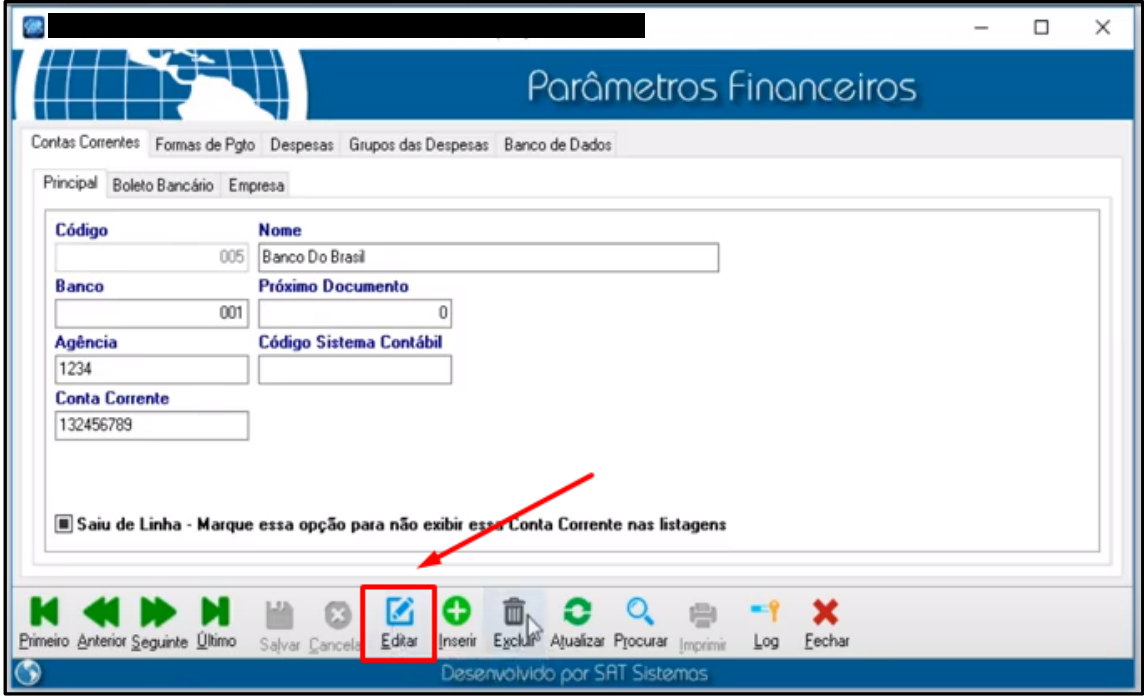

**VII –** Ou clicar em **"Excluir"** para excluir a conta cadastrada **PERMANENTEMENTE**:

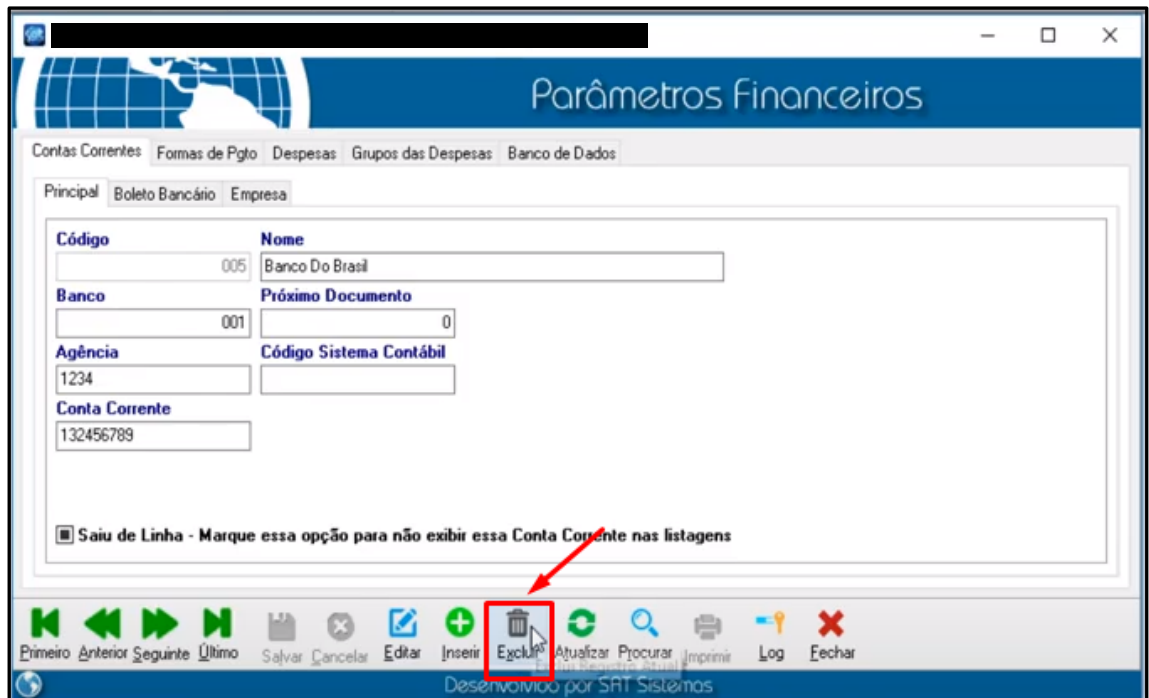

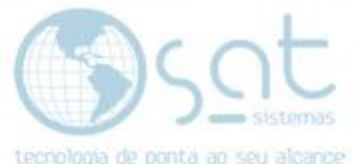

**VIII –** O checkbox que a imagem abaixo mostra é para que a conta corrente que tiver esse checkbox marcado **não apareça** mais em sua listagem de contas cadastradas.

Serve para casos como por exemplo, você não quer utilizar a conta, mas deseja mantê-la cadastrada. Ela não aparecerá, mas se você clicar na lupa poderá localizá-la.

**Caso você opte por manter a conta ativa, não se esqueça de desmarcar o checkbox.**

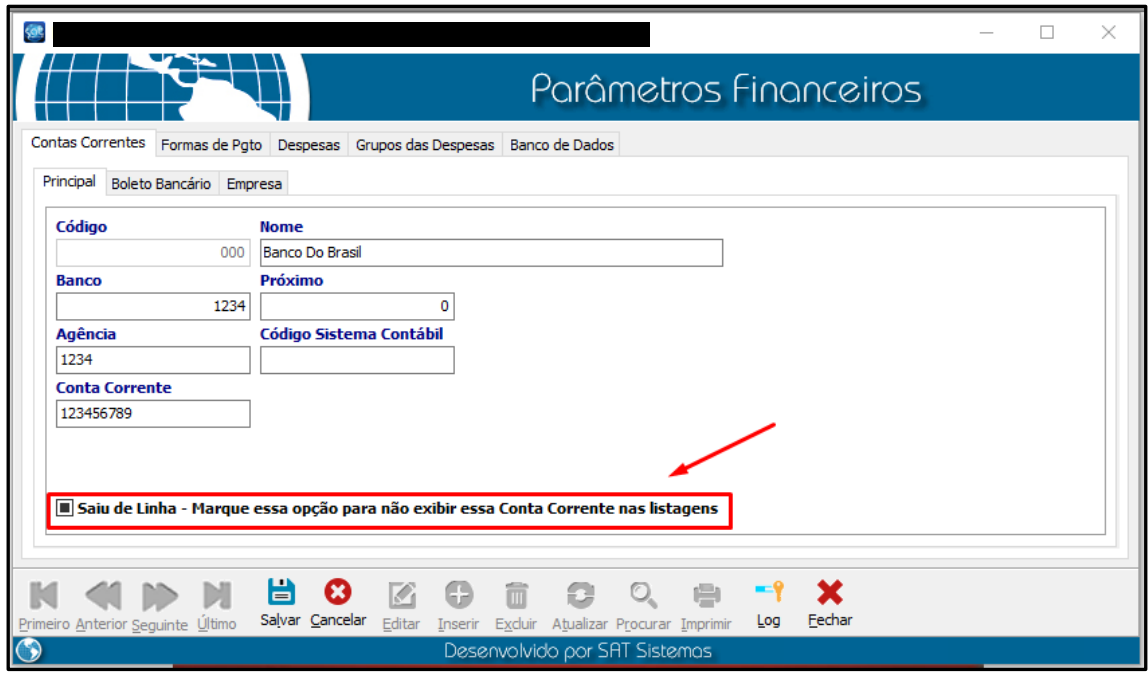

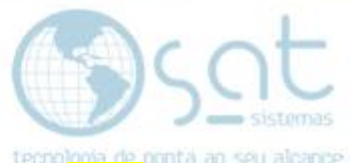

**IX –** E por último, não se esqueça de clicar em **"Salvar"** para que seu **novo registro de conta corrente, ou edição/exclusão** do mesmo sejam salvos:

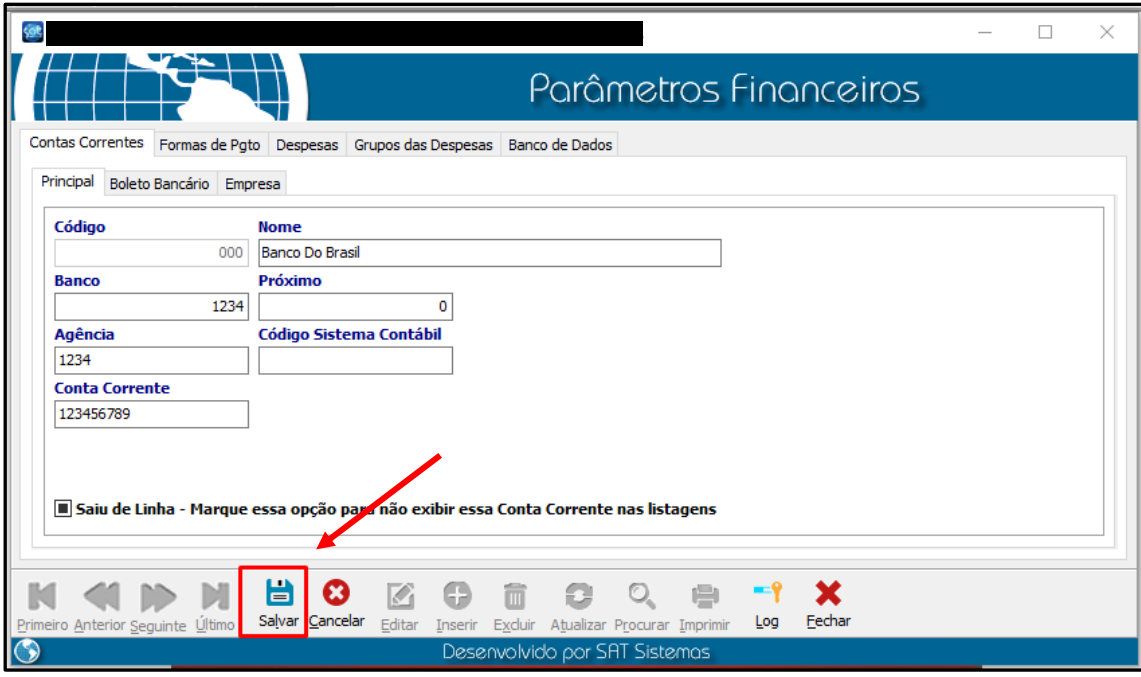

**FIM**